# Suffolk Riders Navigation Help

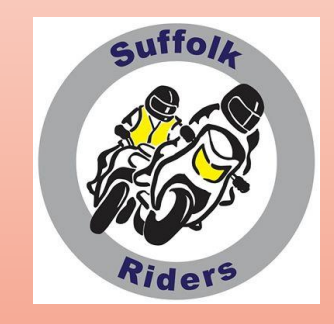

#### Part 2 of 5 - Plotting a route on MyRoute-app

- OK, so now we've chosen (or at least I've chosen for you) MyRoute-app as our medium for plotting.
- Whilst this little section of route plotting is designed around this software for loading to Garmin (and BMW) GPS units as I've never tried a TomTom, a large proportion of the information and the background principles also apply to all plotting variants and SatNav units.

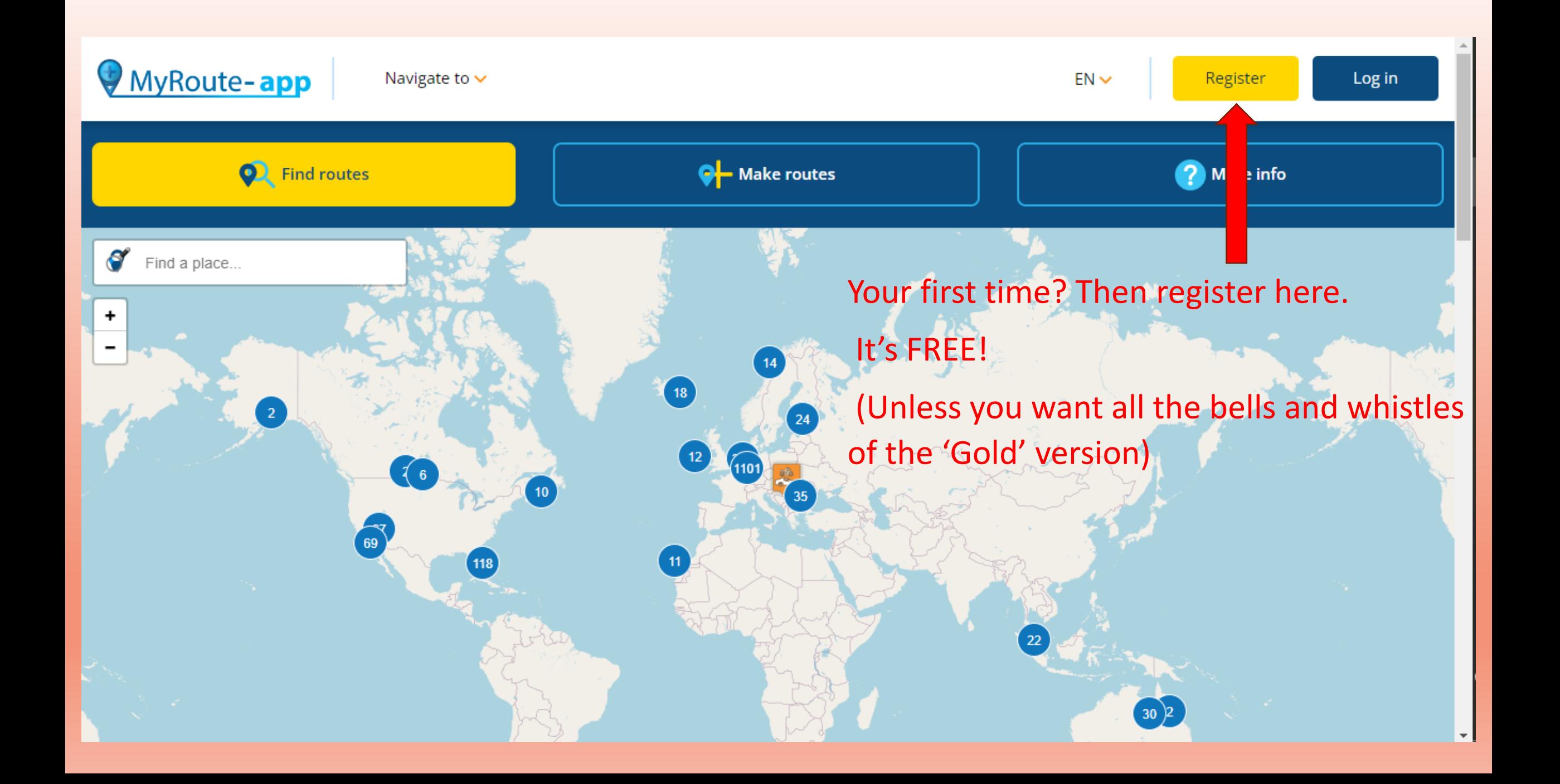

Before we get started, check if the map has defaulted to kilometres. It is not immediately obvious how to change to miles.

Click on the account avatar, then click on 'My Account' from the dropdown and just change the 'Unit' from Decimal to Imperial. You'll only have to do it the once.

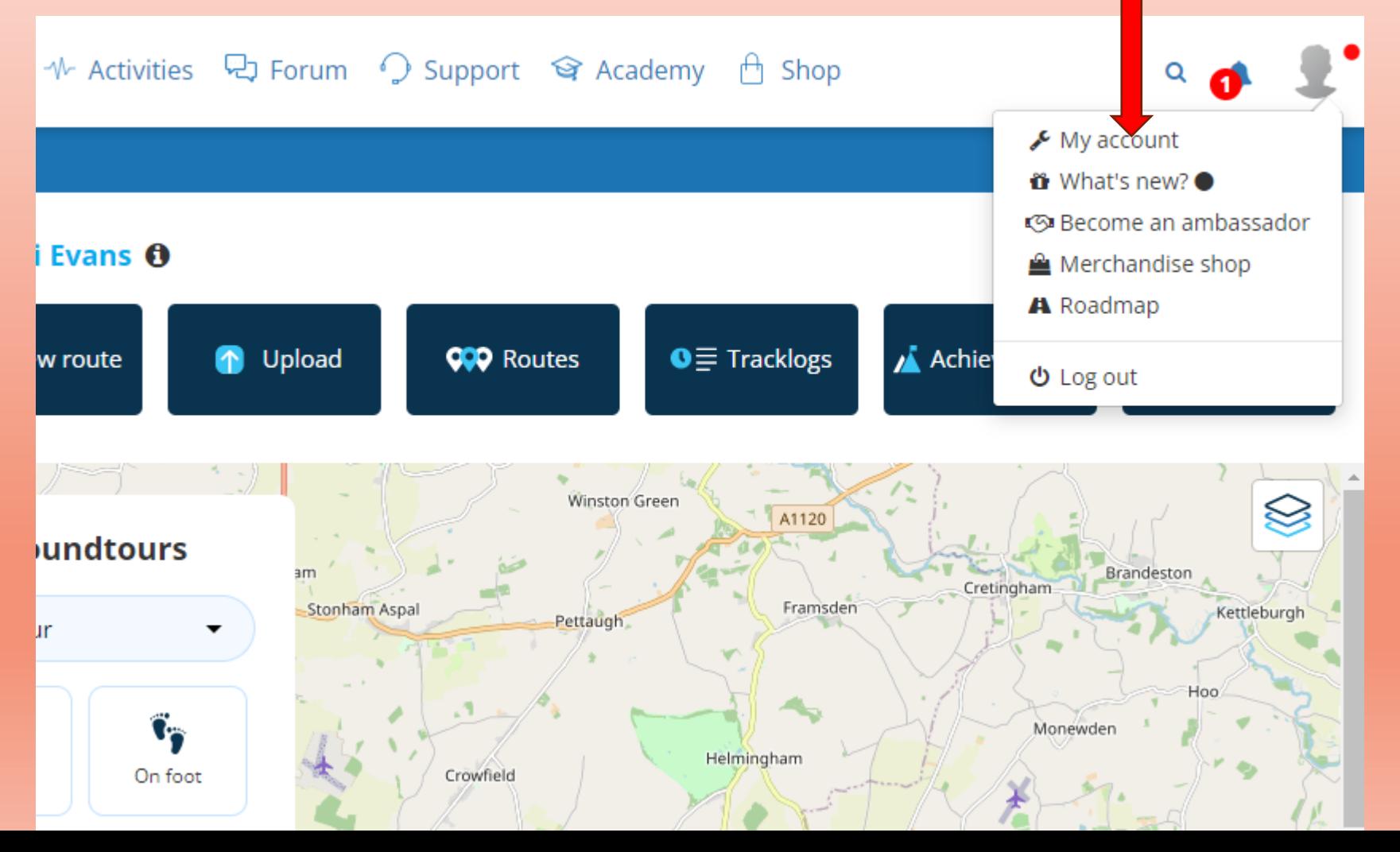

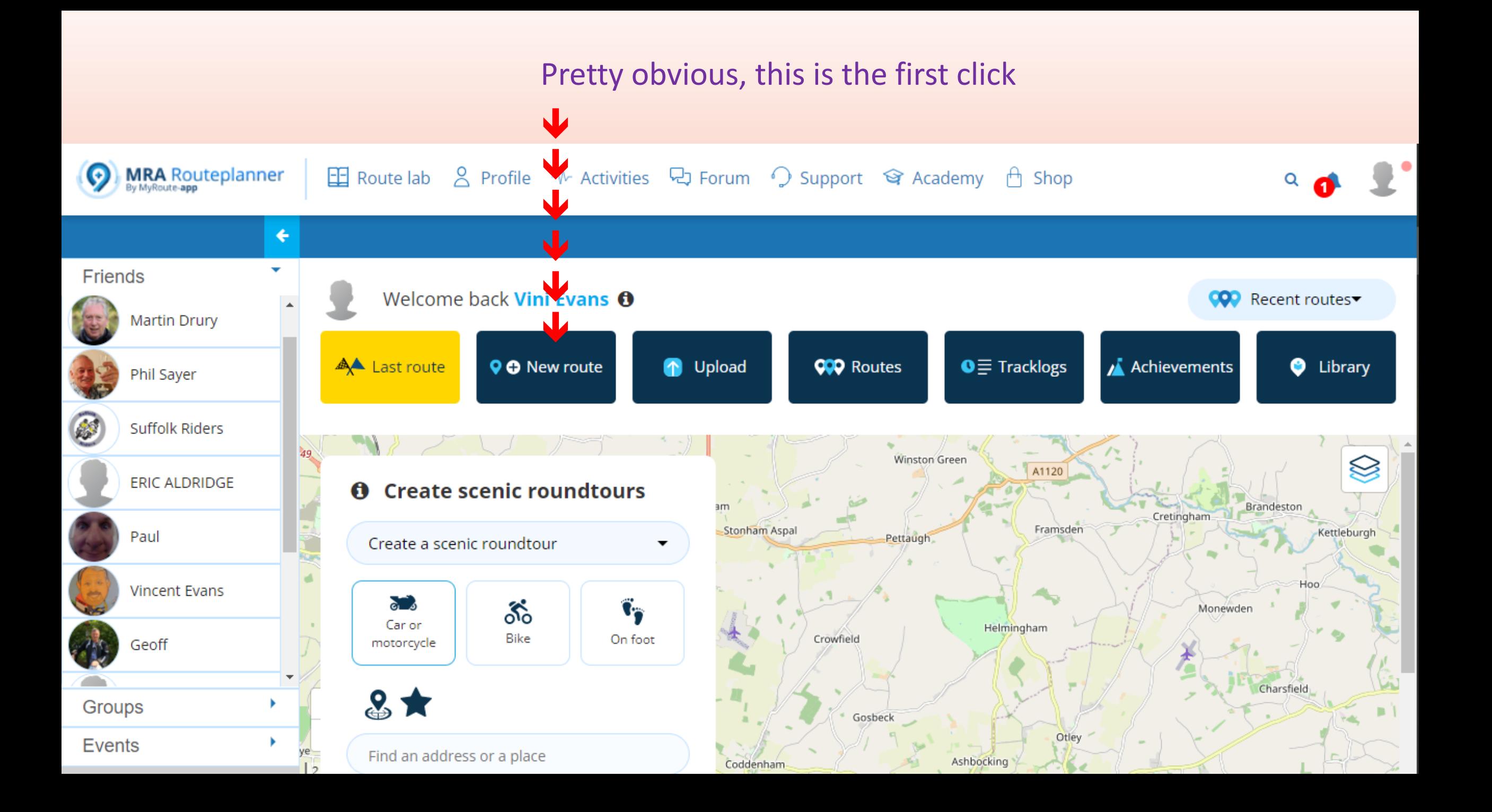

### Then this panel will appear

#### We want to go from Portman Road to Carrow Road

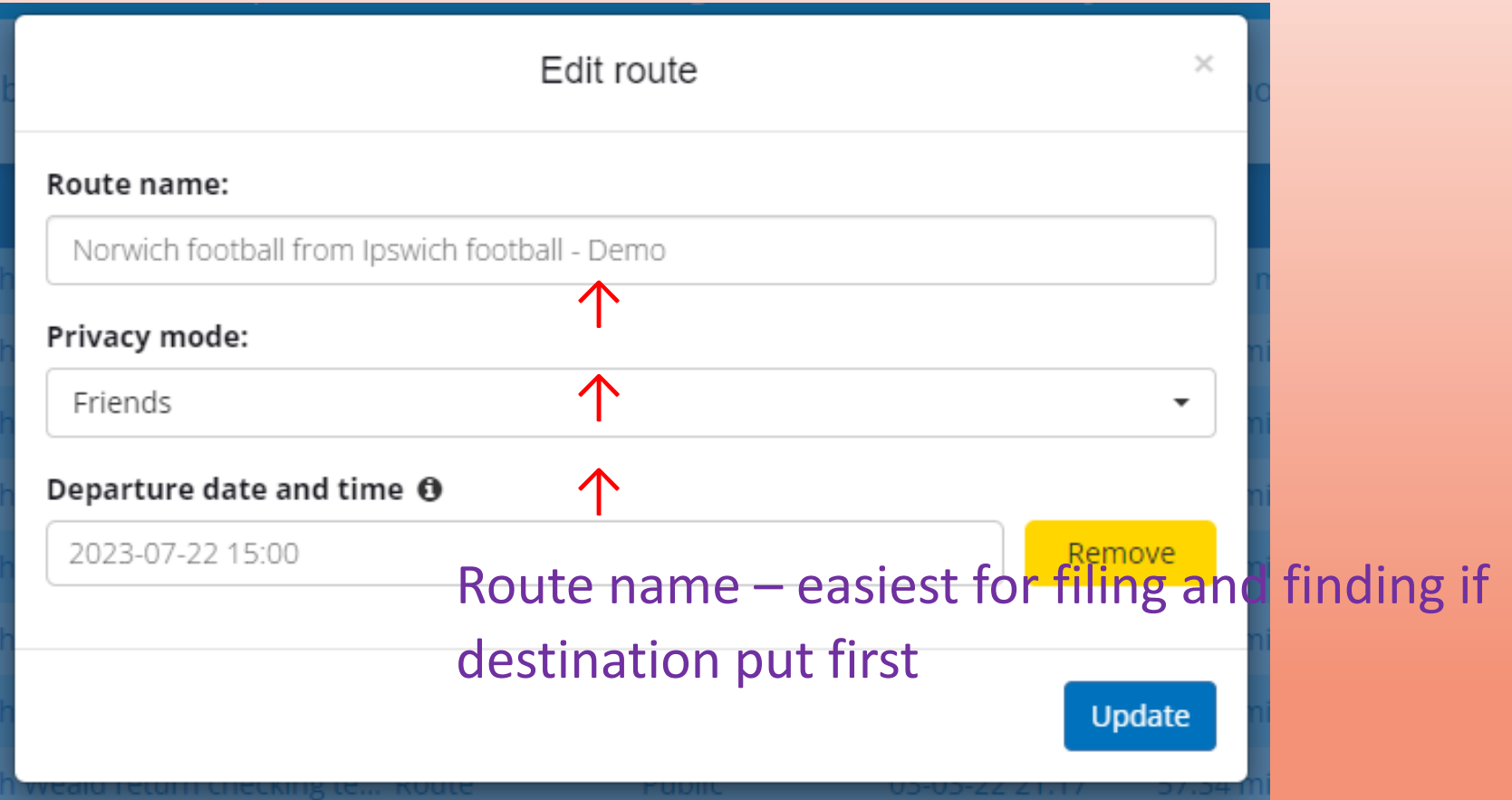

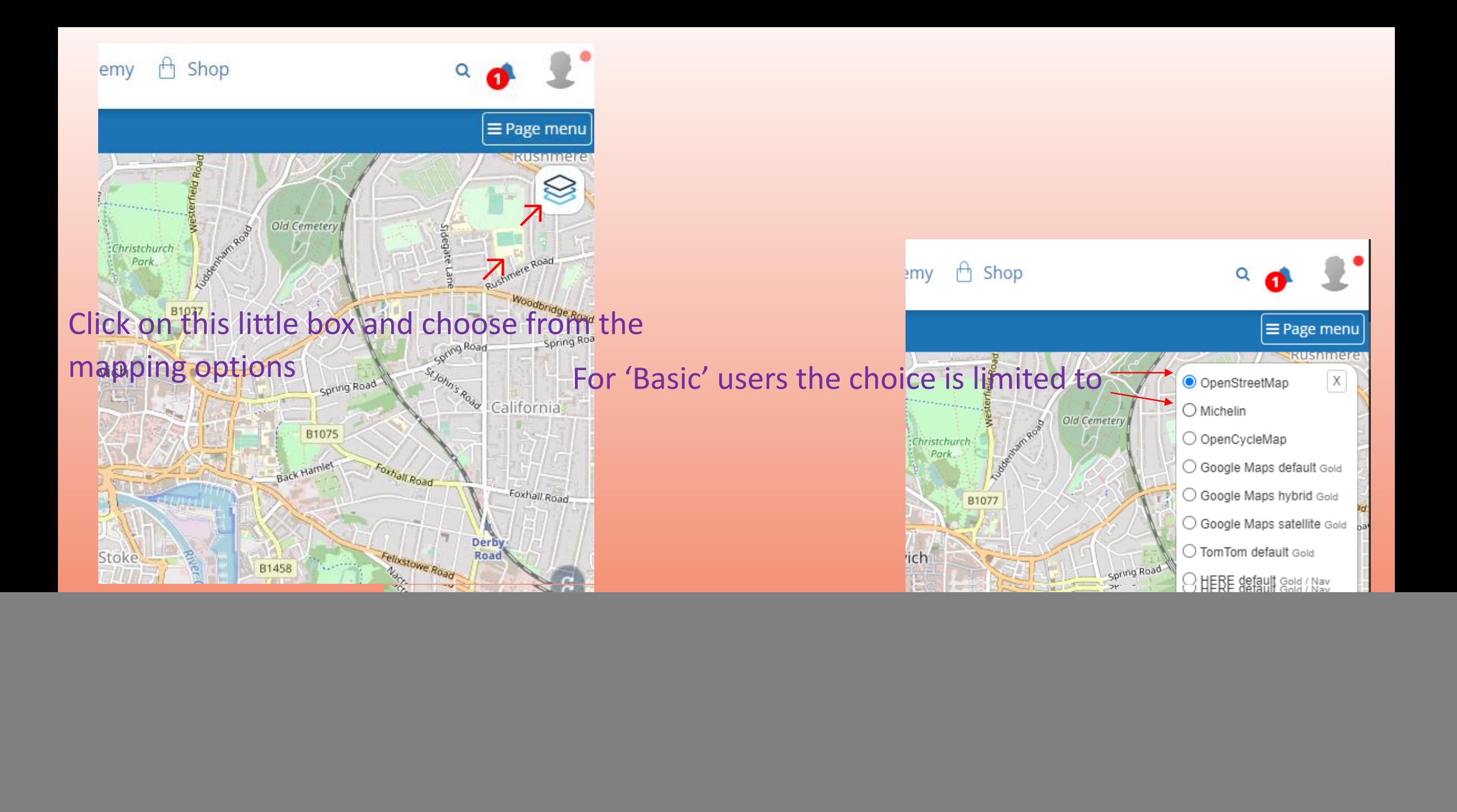

Drag, centre and zoom the map in to where you want to start.

Click where you want to mark the departure point – but not in the depths of a car park! Choose a point that everyone will have to pass on leaving.

![](_page_7_Figure_2.jpeg)

![](_page_8_Figure_0.jpeg)

Now you need to add new Waypoints as you plot the route to your destination. A basic rule of thumb is to place one just after, say 100 metres, a change of road or direction. This helps your unit decide your intention if there are multiple choices.

Don't forget to zoom right in. You could otherwise be caught out by placing Waypoints on the wrong side of a dual carriageway or the wrong way up a one-way street. If you're wanting to plot a foreign trip remember they drive on the other side – don't get locked into UK mode.

## And so the route builds. Note the 'friendly' terms used in the Waypoints panel – they may come in handy later.

![](_page_10_Figure_1.jpeg)

#### Now complete the route to the football ground car park

![](_page_11_Figure_1.jpeg)

We're still on the basics of Route Plotting but at this time, bear in mind how your SatNav is set up.

'Shortest Route' can take you the most direct but entail tracks with more grass than tarmac with overhanging hedgerows that force you into riding at little more than walking pace.

Fastest Route' though, will tend to take you on Dual Carriageways and not the scenic or flowing roads that you prefer.

So, to overcome this – pepper the plotting with Waypoints.

## But not too many!

**My** old Garmin will automatically split the route if there are more than 29 Waypoints. This is fine if you are aware of this fact, and can pick a quiet spot on the route to make the 29<sup>th</sup> Waypoint so that it's safe to change to the next part. You really don't want it leaving you in the lurch at a busy junction with a myriad of possible exit points. It's no great problem really, just remember it. Play with plotting a route with 40 or so Waypoints and see what your particular model does.

Real Life routes 'should' *(one of my most favoured words)* easily be accommodated within this number before fuel, rest and food call for a natural halt (Leg 1 on long trips). After all, even if a turn is made every 5 miles, that still gives a section length of 150 miles.

A continuation route (Leg 2) can then be planned for.

Unless a cross London journey is wanted, using only back streets, then the likelihood of needing more than 30 for a section is rather small.

............ and there you have JUST enough to get by on the free MyRoute-app to make a simple route.

What?

You want more?

We'd better go on to Part 3 then.